# S software<sup>46</sup>

# GUIA DE INÍCIO RÁPIDO COMPONENTE DE MODELAGEM

MAIO 2022 VERSÃO 10.0 - SERVICE RELEASE 18

This document applies to ARIS Version 10.0 and to all subsequent releases.

Specifications contained herein are subject to change and these changes will be reported in subsequent release notes or new editions.

Copyright © 2010 - 2022 Software AG, Darmstadt, Germany and/or Software AG USA Inc., Reston, VA, USA, and/or its subsidiaries and/or its affiliates and/or their licensors.

The name Software AG and all Software AG product names are either trademarks or registered trademarks of Software AG and/or Software AG USA Inc. and/or its subsidiaries and/or its affiliates and/or their licensors. Other company and product names mentioned herein may be trademarks of their respective owners.

Detailed information on trademarks and patents owned by Software AG and/or its subsidiaries is located at https://softwareag.com/licenses.

Use of this software is subject to adherence to Software AG's licensing conditions and terms. These terms are part of the product documentation, located at

https://softwareag.com/licenses and/or in the root installation directory of the licensed product(s).

This software may include portions of third-party products. For third-party copyright notices, license terms, additional rights or restrictions, please refer to "License Texts, Copyright Notices and Disclaimers of Third Party Products". For certain specific third-party license restrictions, please refer to section E of the Legal Notices available under "License Terms and Conditions for Use of Software AG Products / Copyright and Trademark Notices of Software AG Products". These documents are part of the product documentation, located at https://softwareag.com/licenses and/or in the root installation directory of the licensed product(s).

# **Sumário**

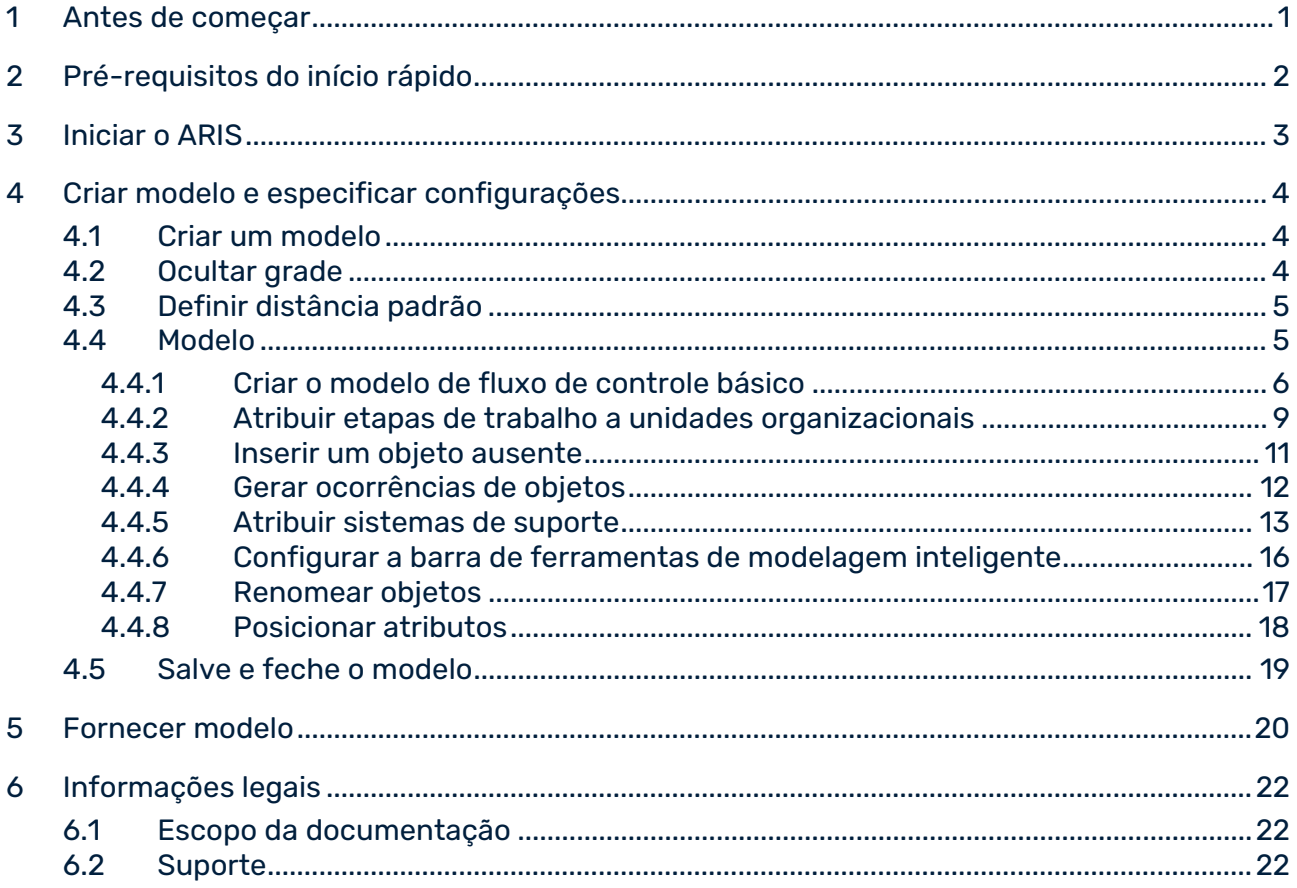

### <span id="page-3-0"></span>1 Antes de começar

O Guia de Início Rápido apresenta as funções básicas da edição de modelos. Usando exemplos simples, você aprende sobre fluxos de trabalho importantes para criar modelos, além de avaliar o conteúdo de modelos.

Depois de especificar as configurações necessárias, você irá criar primeiro um modelo do tipo **EPC** e depois vai avaliar esse modelo com um relatório.

Seu trabalho com os modelos pode ser dividido nas seguintes fases:

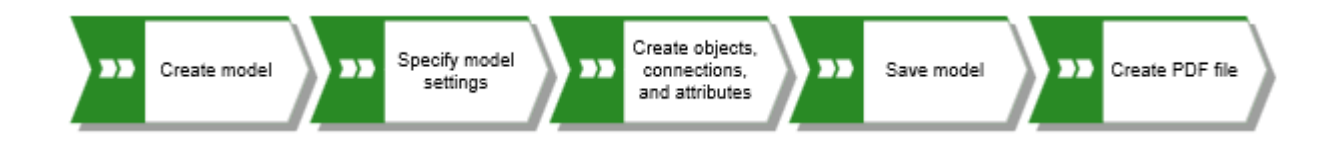

O Guia de Início Rápido guia você passo a passo através do fluxo de trabalho.

Se você abriu um modelo e tiver dúvidas sobre a modelagem, ative a guia **ARIS**, clique em suas iniciais, depois em **Ajuda**, e visite a área **Modelo** da ajuda online.

As capturas de tela neste manual podem ser diferentes da interface do seu programa porque o seu sistema pode ser personalizado e/ou várias funcionalidades podem ser fornecidas no ARIS, dependendo da sua licença.

# <span id="page-4-0"></span>2 Pré-requisitos do início rápido

Os seguintes pontos são pressupostos.

- Você tem uma licença de **Designer do ARIS Connect** e os privilégios necessários no sistema.
- Você tem privilégios para **ler**, **gravar** e **excluir** no banco de dados com relação ao grupo de banco de dados em que você deseja criar o mesmo modelo.
- Você tem os dados de acesso para o ARIS, ou seja, nome de usuário, senha e um atalho para a página inicial do ARIS. Esse link deve ter sido fornecido a você pelo seu administrador de sistema.

Em caso de dúvida, entre em contato com o seu administrador de sistema.

### <span id="page-5-0"></span>3 Iniciar o ARIS

Nesta descrição, parte-se do pressuposto de que os pré-requisitos para trabalhar com o ARIS (página [2\)](#page-4-0) foram atendidos.

#### **Procedimento**

- 1. Clique no link para ARIS ou insira o link na barra de endereços do seu navegador. A página inicial do ARIS é aberta.
- 2. Forneça seu nome de usuário e senha.
- 3. Clique em **Conectar**.

#### O ARIS é aberto.

### <span id="page-6-0"></span>4 Criar modelo e especificar configurações

Nas páginas seguintes, você aprenderá como criar seu primeiro modelo e fazer configurações para modelagem.

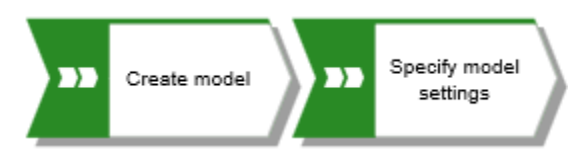

## <span id="page-6-1"></span>4.1 Criar um modelo

Para criar um EPC **Aquisição de clientes**, faça o seguinte.

#### **Procedimento**

- 1. Clique em **III** Inicializador de aplicativos > **E** Modelos e objetos.
- 2. Clique em **Criar modelo**. A caixa de diálogo **Criar modelo** será aberta.
- 3. Digite o nome do modelo **Aquisição de cliente**.
- 4. Pressione **Tab** no teclado. O cursor vai para a caixa **Tipo de modelo**.
- 5. Inserir **ep**. A lista mostra todos os tipos de modelos que têm **ep** no nome.
- 6. Clique em **EPC**.
- 7. Clique em **Grupo**. A caixa de diálogo **Selecionar grupo de destino** será aberta.
- 8. Navegue até ao grupo no qual você deseja salvar o modelo e clique em **OK**. A caixa de diálogo **Selecionar grupo de destino** é fechada.
- 9. Clique em **OK**.

A caixa de diálogo **Criar modelo** fecha e o modelo criado recentemente é aberto em uma nova guia. A funcionalidade do componente de modelagem está disponível.

### <span id="page-6-2"></span>4.2 Ocultar grade

Geralmente, você não necessita da grade se utilizar Modelagem guiada e Modelagem inteligente.

A Modelagem Guiada apresenta linhas e setas que informam a orientação e distância dos itens em relação a itens adjacentes, quando você posicionar ou move os objetos e conexões.

A Modelagem Inteligente fornece funcionalidades automáticas de modelagem, tais como criar um espaço para objetos novos, posicionar objetos e reconectar conexões.

Portanto, desligue a grade.

#### **Procedimento**

1. Ative a barra de tarefas **Modelo**.

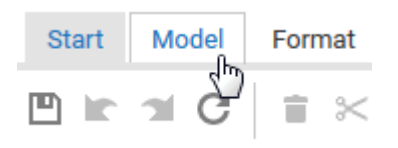

2. Clique em **■ Área de modelagem > ● Utilizar grade**. A □ caixa de seleção é desativada.

<span id="page-7-0"></span>A grade é ocultada.

### 4.3 Definir distância padrão

Com a Modelagem inteligente, os objetos são automaticamente colocados na distância padrão especificada. Além disso, a Modelagem guiada exibe a distância padrão com um cursor específico ( $\overline{A^+}$ ) quando você move objetos. A Modelagem Guiada e a Modelagem Inteligente são ativadas por padrão.

#### **Procedimento**

- 1. Na barra de tarefas ativada **Modelo**, clique em **Layout**. As opções de layout serão oferecidas.
- 2. Digite o valor **20** para for **Distância horizontal entre os elementos:** e **10** para **Distância vertical entre os elementos**.
- 3. Clique em **OK**.

Quando você cria um modelo com a Modelagem Inteligente, os objetos são colocados na distância definida.

### <span id="page-7-1"></span>4.4 Modelo

Nas seções seguintes você coloca objetos no seu modelo e edita atributos de objeto.

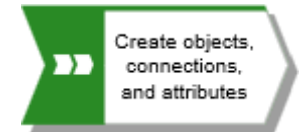

Note o seguinte: Se você criar o modelo em um banco de dados que contém objetos, quando você insere nomes de objeto, obtém sugestões de nomes se houver nomes que comecem com as letras que você digitou. Ignore essas sugestões.

#### Depois de concluído, seu modelo terá essa aparência:

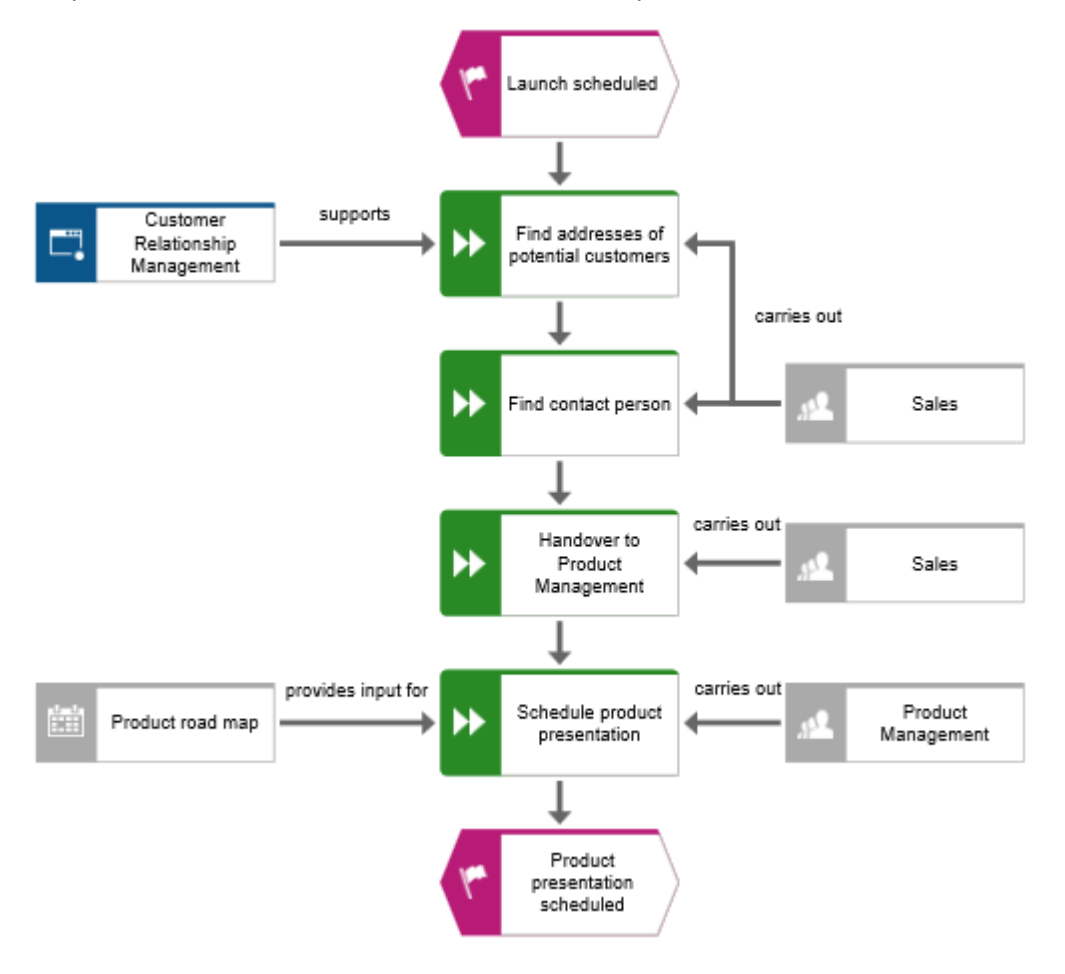

### <span id="page-8-0"></span>4.4.1 Criar o modelo de fluxo de controle básico

Nesta seção, você cria o modelo de fluxo de controle básico, que inclui as etapas de trabalho necessárias, na sequência correta.

#### **Procedimento**

- 1. Clique no símbolo **Evento** na barra **Símbolos** e mantenha o botão do mouse pressionado. Um evento indica que ocorreu um determinado estado.
- 2. Arraste o ponteiro do mouse para a posição onde você deseja colocar o objeto na área de modelagem.

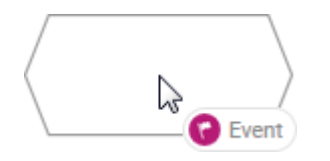

3. Solte o botão do mouse. O objeto é posicionado e seu nome é marcado para substituição.

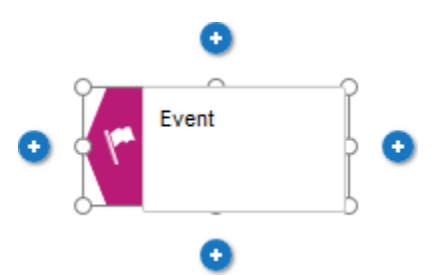

4. Digite um nome para o evento sobrescrevendo a seleção com **Lançamento programado**  e pressione **Enter**.

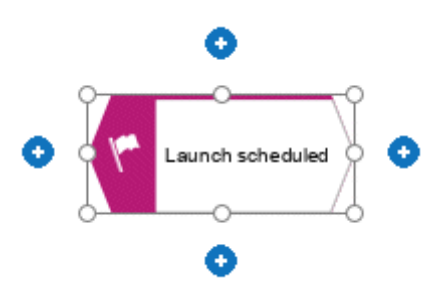

5. Clique em **Inserir embaixo** sob o evento **Lançamento programado**.

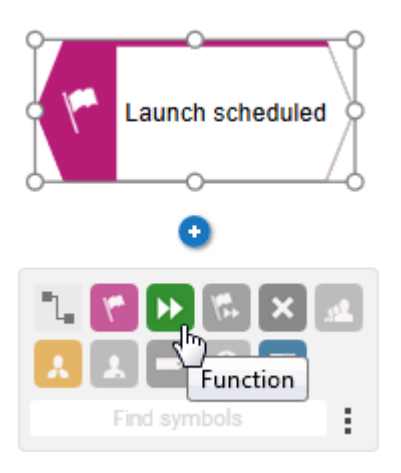

6. Clique em **Função**. A função é colocada na distância padrão em relação ao evento e o nome é selecionado para ser substituído.

7. Já que uma função indica que uma atividade tem de ser executada, digite **Encontrar endereços de clientes em potencial** e pressione **Enter**.

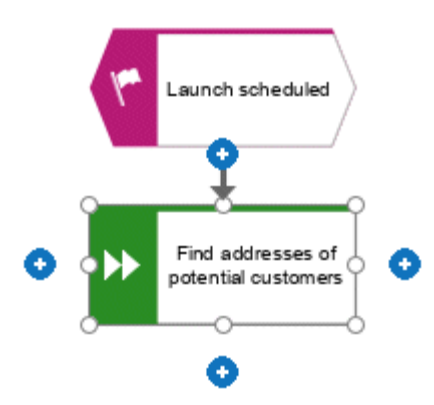

- 8. Crie os seguintes objetos, um a seguir o outro, da mesma forma:
	- a. **H** Função: Encontrar a pessoa de contato
	- b. **El Função: Programar apresentação de produto**
	- c. **E** Evento: Apresentação de produto programada

O modelo de fluxo de controle básico, que inclui as etapas de trabalho necessárias, na sequência correta, está concluído.

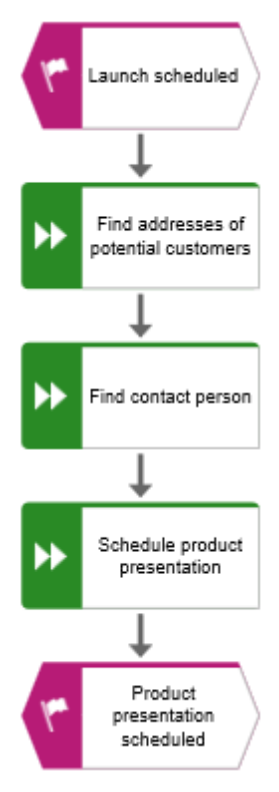

### <span id="page-11-0"></span>4.4.2 Atribuir etapas de trabalho a unidades organizacionais

Nesta seção, você atribui as etapas de trabalho (funções) às unidades organizacionais que devem executar as funções.

#### **Procedimento**

- 1. Clique na função **Encontrar a pessoa de contato** e depois em **Inserir à direita**.
- 2. Clique em **Unidade organizacional**.

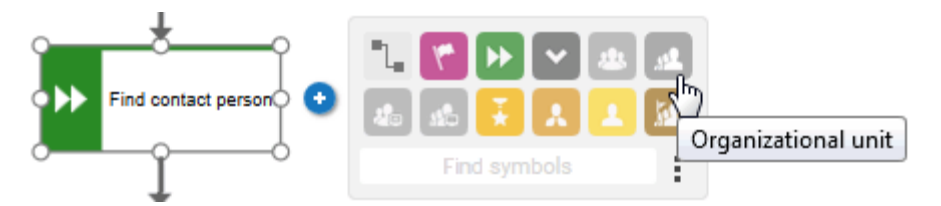

Existem várias conexões disponíveis para conectar a etapa de trabalho (função) e a unidade organizacional.

3. Digite o nome **Distribuição** e clique em **realiza**.

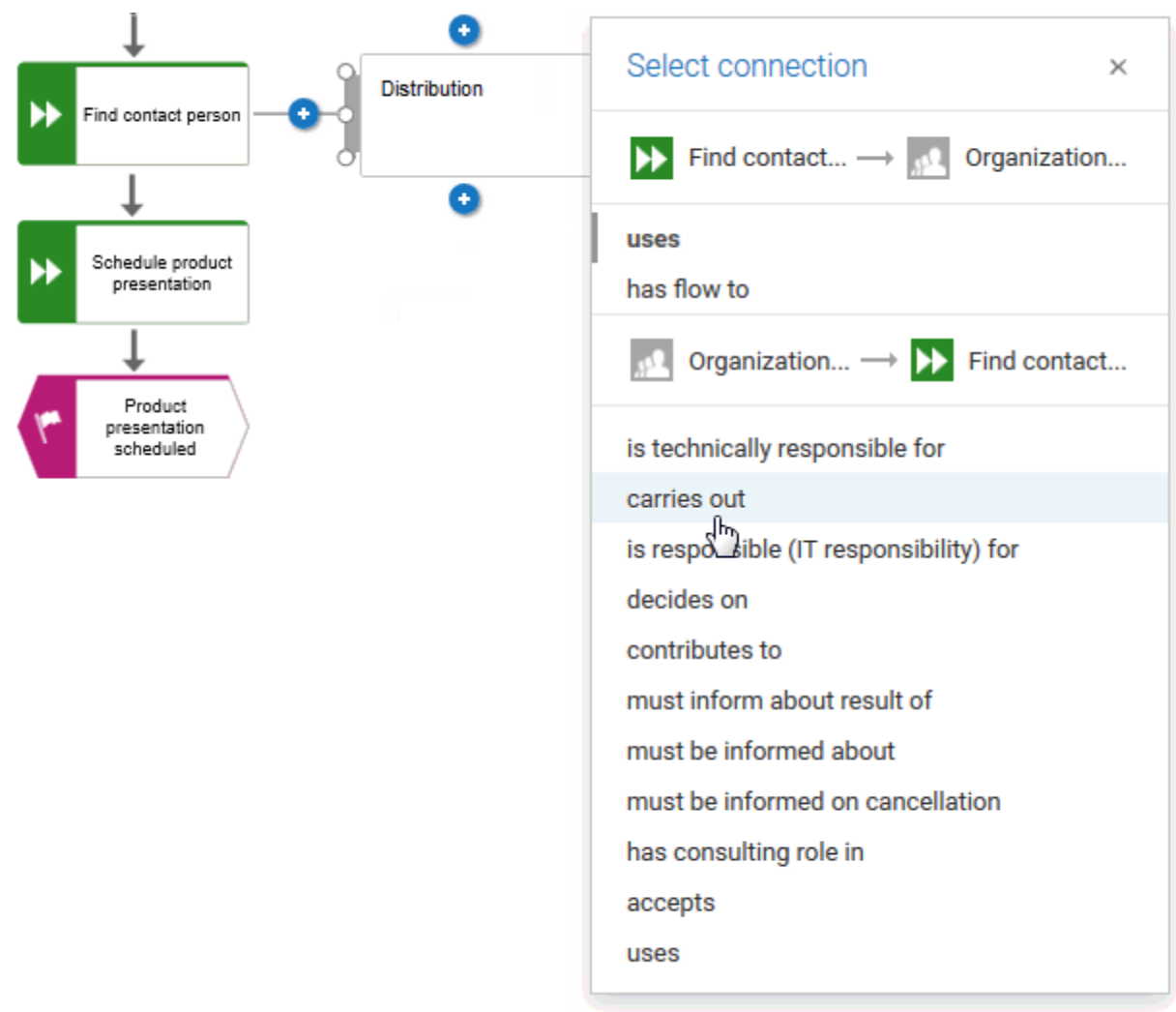

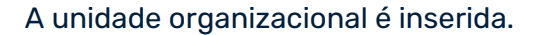

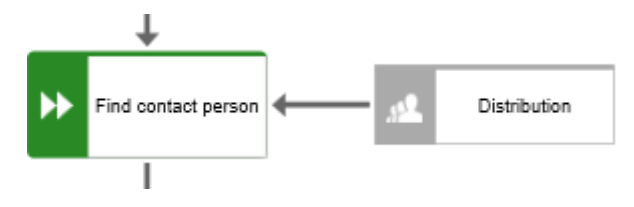

Não só a etapa de trabalho **Encontrar a pessoa de contato**, mas também a etapa de trabalho **Encontrar endereços de clientes em potencial** são executadas pela unidade organizacional **Distribuição**. Portanto, crie uma conexão entre **Distribuição** e **Encontrar endereços de clientes em potencial**.

- 4. Clique na unidade organizacional **Distribuição** e em seguida em **Inserir à esquerda**, e mantenha pressionado o botão do mouse.
- 5. Mova o ponteiro do mouse para a borda da função **Encontrar endereços de clientes em potencial**. Enquanto move o ponteiro do mouse, a linha Modelagem guiada ajuda-o a conectar a conexão centralmente ao lado do objeto.

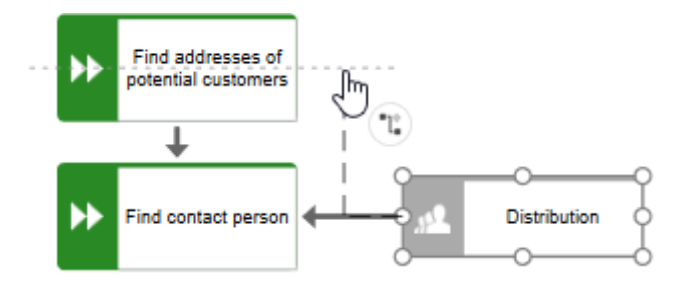

6. Solte o botão de mouse quando aparecer o ponto de âncora de conexão.

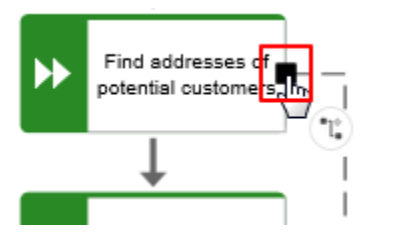

A seleção de conexão será exibida.

7. Clique em **realiza**.

8. Depois, atribua a função **Programar apresentação de produto** da mesma forma à unidade organizacional **Gestão de produto,** como você atribuiu **Encontrar a pessoa de contato** a **Distribuição**. A conexão **realiza** já está selecionada, portanto cliente na área da modelagem para terminar. Seu modelo agora terá a seguinte aparência.

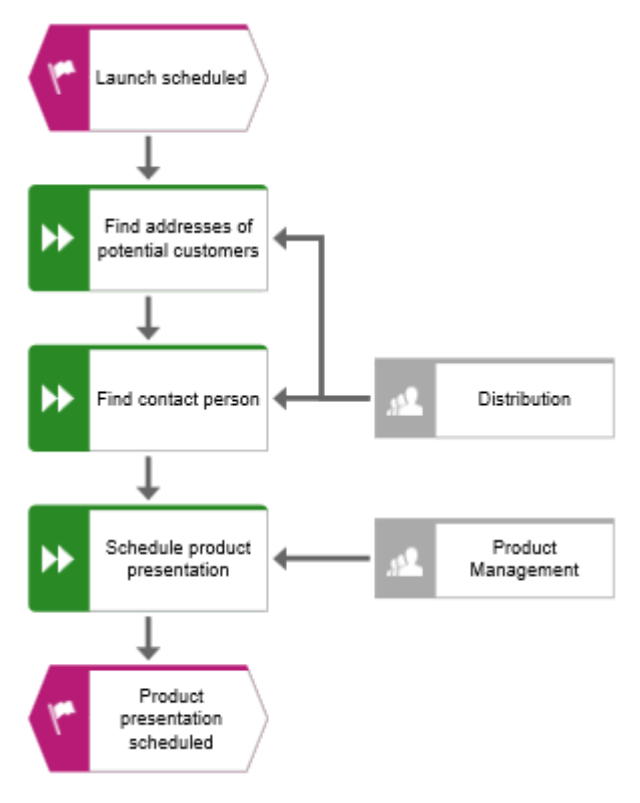

<span id="page-13-0"></span>Você atribuiu etapas de trabalho a unidades organizacionais.

### 4.4.3 Inserir um objeto ausente

Nesta seção, você usa a função arrastar e soltar para inserir um objeto ausente.

Ao inserir o objeto **Gestão de produto**, você notou que a transmissão entre unidades organizacionais não estava modelada. Realize a operação agora.

#### **Procedimento**

1. Clique no símbolo **Função** na barra **Símbolos** e mantenha o botão do mouse pressionado.

2. Mova o ponteiro do mouse sobre a conexão entre as funções **Encontrar a pessoa de contato** e **Programar apresentação de produto**. A conexão é exibida na cor verde.

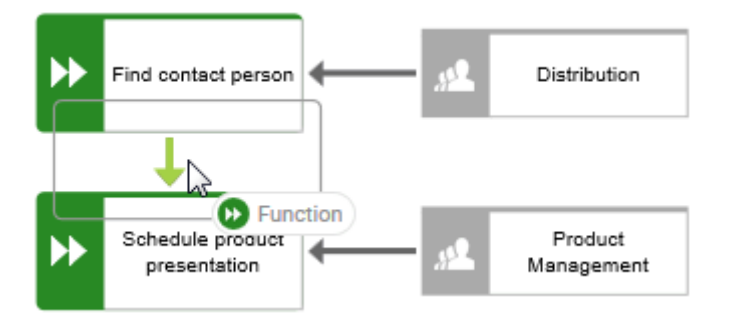

- 3. Solte o botão do mouse. Em uma etapa, o objeto é colocado, a conexão entre as funções **Encontrar a pessoa de contato** e **Programar apresentação de produto** é removida e as conexões do novo objeto a **Encontrar a pessoa de contato** e **Programar apresentação de produto** são criadas.
- 4. Insira **Transferência para gestão de produto** e pressione **Enter**.

<span id="page-14-0"></span>O objeto ausente é inserido.

### 4.4.4 Gerar ocorrências de objetos

Claro que a unidade organizacional **Distribuição** também é responsável pela etapa **Transferência para gestão de produto**. Para estruturar corretamente o seu modelo, crie uma ocorrência do objeto **Distribuição** junto da função **Transferência para gestão de produto**. As ocorrências de objeto são cópias de símbolos de objetos que representam o mesmo objeto em um ou mais modelos. Cada ocorrência do objeto **Distribuição** que você criou representa o objeto que você já criou neste modelo. Se você alterar um atributo, por exemplo, o nome de uma ocorrência, os nomes de todas as ocorrências deste objeto também são alterados.

#### **Procedimento**

- 1. Selecione o objeto **Distribuição** e clique em **Copiar** na barra de guia **Modelo**.
- 2. Clique na ▼ seta para baixo de **Colar** e, em seguida, **Copiar ocorrência**.

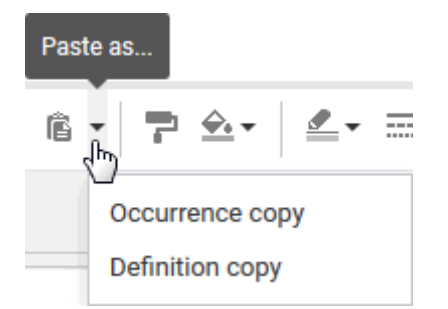

Na área de modelagem é exibida uma prévia do objeto.

- 3. Mova o ponteiro do mouse junto do objeto **Transferência para gestão de produto**. As linhas indicam a distância e orientação em relação aos outros objetos do objeto que se move.
- 4. Clique nessa posição.

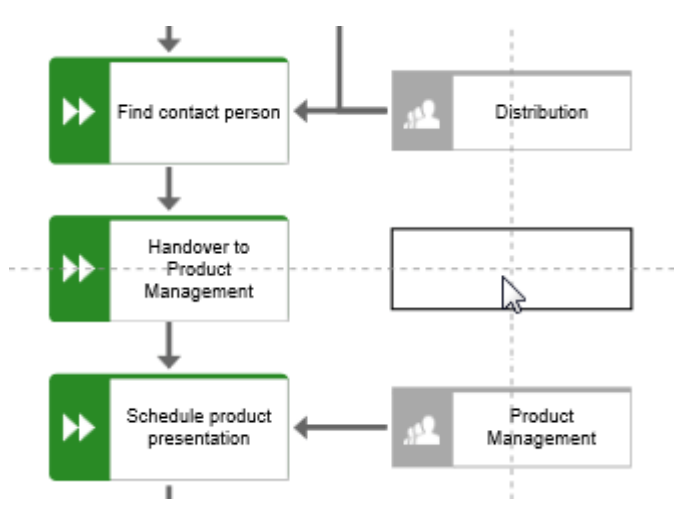

A cópia de ocorrência **Distribuição** é posicionada, e os ícones **Inserir** são exibidos.

- 5. Clique em **inserir à esquerda** e mantenha o botão do mouse pressionado.
- 6. Mova o ponteiro do mouse para a borda da função **Transferência para gestão de produto** e solte o botão do mouse quando aparecer o ponto de conexão de âncora.

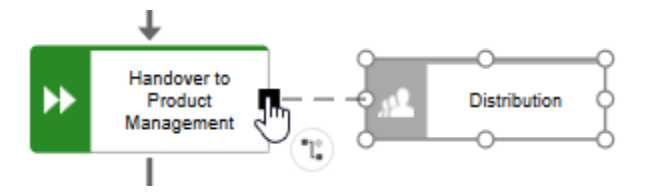

A seleção de conexão será exibida.

7. Clique em **realiza**.

<span id="page-15-0"></span>A cópia de ocorrência é criada e conectada à etapa de trabalho.

### 4.4.5 Atribuir sistemas de suporte

Nesta seção, são atribuídos os sistemas que suportam as etapas de trabalho.

#### **Procedimento**

1. Clique na função **Encontrar endereços de clientes em potencial** e depois em **Inserir à esquerda**.

2. Como o objeto sistema de aplicação não consta da barra de ferramentas **Modelagem inteligente**, digite **apl** na caixa **Encontrar símbolos**. São exibidos os símbolos de objeto **Aplicação**.

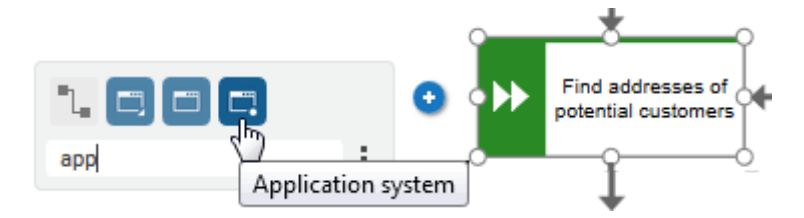

- 3. Clique em **Sistema de aplicação**. O sistema da aplicação é posicionado.
- 4. Digite o nome **Gestão de relacionamento com o cliente**. O sistema de suporte é posicionado.
- 5. Clique na função **Programar a apresentação de produto** e depois em **Inserir à esquerda**.
- 6. Como o objeto **Planejador de tempo** não consta da barra de ferramentas **Modelagem inteligente**, digite **pla** na caixa **Encontrar símbolos**. É exibido o símbolo do objeto **Planejador de tempo**.

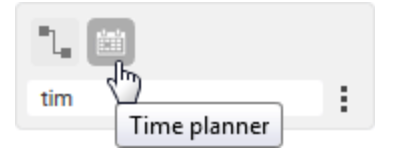

- 7. Clique em **Planejador de tempo**.
- 8. Insira o nome **Roadmap de produto** e clique na conexão **fornece entrada para**.

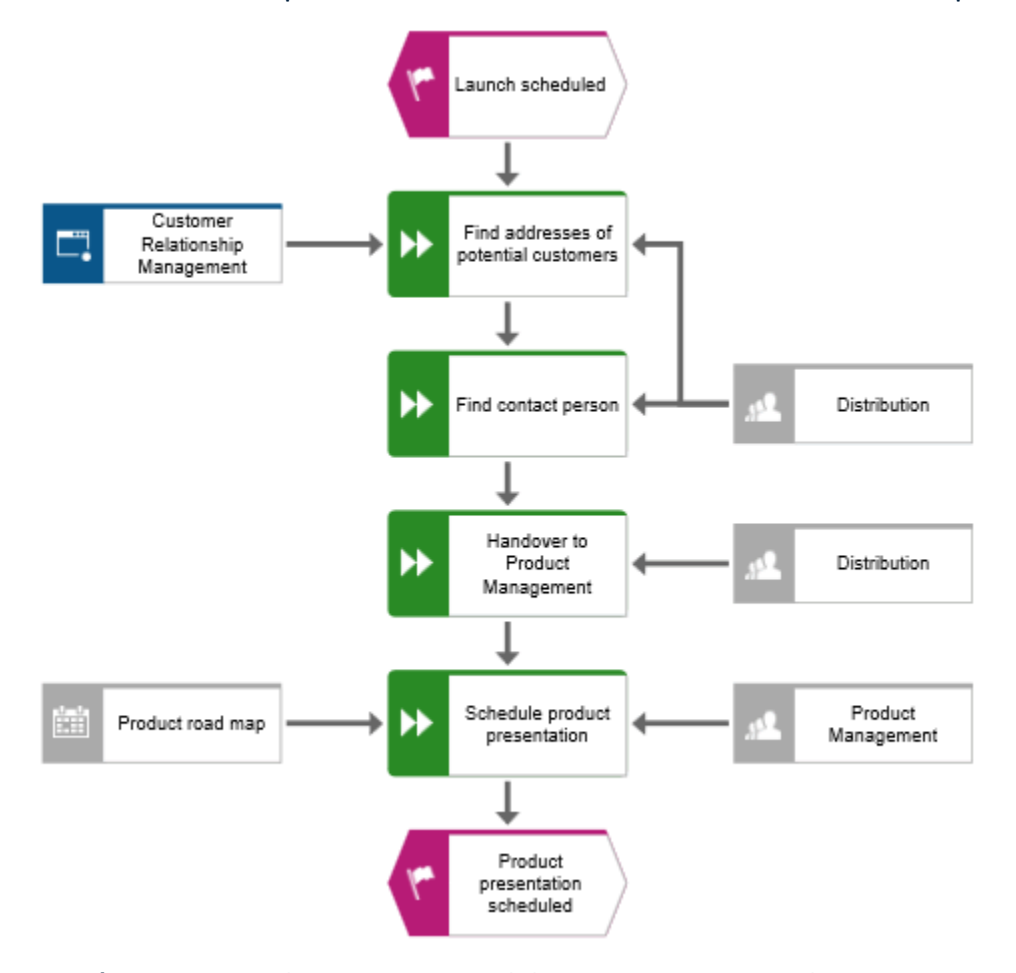

Os sistemas de suporte estão atribuídos. O modelo atual tem esta aparência:

Os símbolos de objeto que são posicionados usando a caixa **Encontrar símbolos** da barra de ferramentas **Smart Modeling** são automaticamente adicionados à barra de ferramentas **Smart Modeling** do respectivo objeto. Por conseguinte, os símbolos de objeto do sistema de aplicação e o tempo de planejamento estão agora disponíveis na barra de ferramentas **Smart Modeling** para objetos do tipo **Função**.

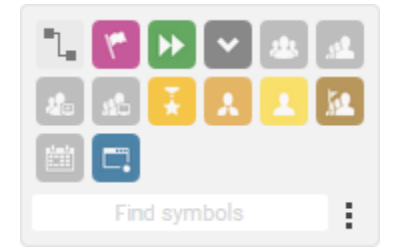

Você pode configurar a barra de ferramentas de **Modelagem inteligente** (página [16\)](#page-18-0).

### <span id="page-18-0"></span>4.4.6 Configurar a barra de ferramentas de modelagem inteligente

Nesta seção, você pode personalizar a barra de ferramentas **Smart Modeling** de acordo com as suas necessidades. No procedimento a seguir, você pode clicar em qualquer botão **Inserir** de qualquer objeto de função, uma vez que não é necessário alterar o modelo, mas apenas o número de símbolos de objeto que a barra de ferramentas **Smart Modeling** oferece para as funções.

#### **Procedimento**

- 1. Clique em uma função e clique em qualquer botão **inserir**.
- 2. Clique em **Configurar > Remover símbolos da barra de ferramentas**.

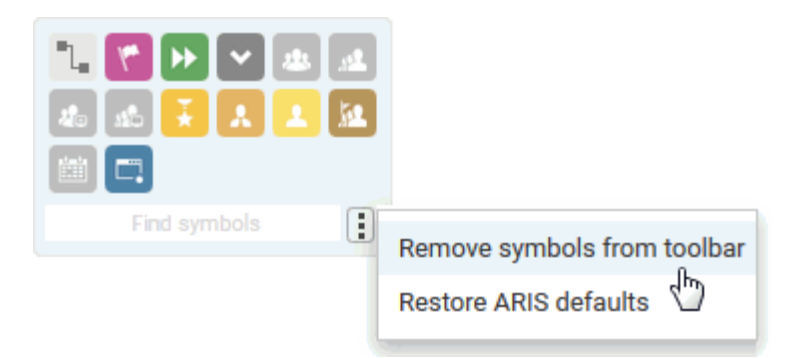

Os símbolos de objeto disponíveis são marcados com remover ícones.

3. Clique nos símbolos dos objetos que você deseja remover. Eles são exibidos em cinza e as respetivas opções <sup>o</sup> de remover ícones estão realçadas.

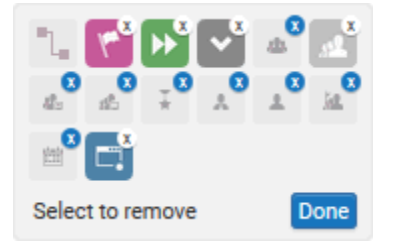

Se você quiser excluir um símbolo de objeto já selecionado para remoção, clique novamente nesse símbolo de objeto.

4. Clique em **Concluído**.

Os símbolos de objeto selecionados são removidos da barra de ferramentas de **Modelagem inteligente**. Ao clicar no botão **Inserir** de um objeto do tipo **Função**, serão agora oferecidos os seguintes símbolos de objeto.

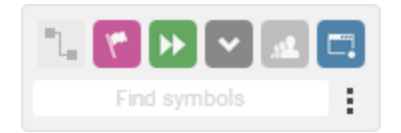

## <span id="page-19-0"></span>4.4.7 Renomear objetos

Você pode alterar os nomes dos objetos diretamente no modelo. Se você alterar um atributo nome, todas as ocorrências do objeto (página [12\)](#page-14-0) no banco de dados são igualmente renomeadas.

A seguir, você vai alterar o nome da unidade organizacional **Distribuição**.

#### **Procedimento**

- 1. Selecione um dos símbolos **Distribuição** e clique novamente no nome do símbolo. O nome está marcado e pode ser substituído.
- 2. Digite **Vendas** e clique na área de modelagem.

O nome da unidade organizacional é agora **Vendas** e ambas as ocorrências do objeto são exibidas com o novo nome.

<span id="page-19-1"></span>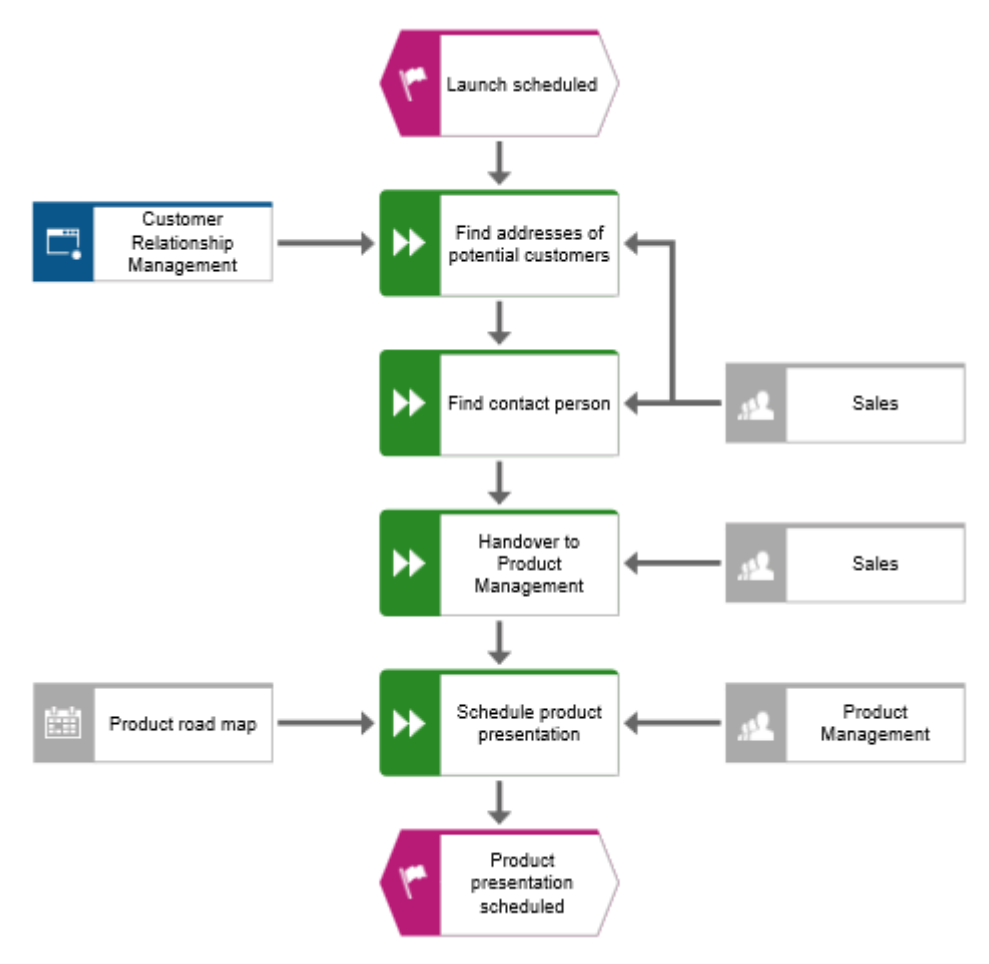

### 4.4.8 Posicionar atributos

Você pode exibir os atributos de objetos e conexões no seu modelo. Agora, você vai exibir os tipos de conexão.

#### **Procedimento**

- 1. Selecione a conexão entre as **Vendas** e **Encontrar endereços de clientes em potencial**.
- 2. Clique em **Posicionamento de atributo** na barra de guias **Iniciar**.
- 3. Clique em **Criar posicionamento de atributo**.

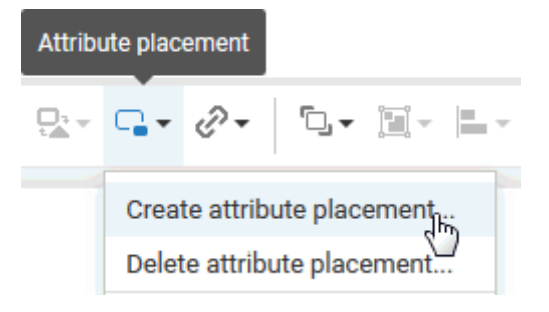

A caixa de diálogo **Selecionar atributo** será aberta. Ative a caixa de seleção **Exibir somente atributos mantidos** e selecione **Tipo**.

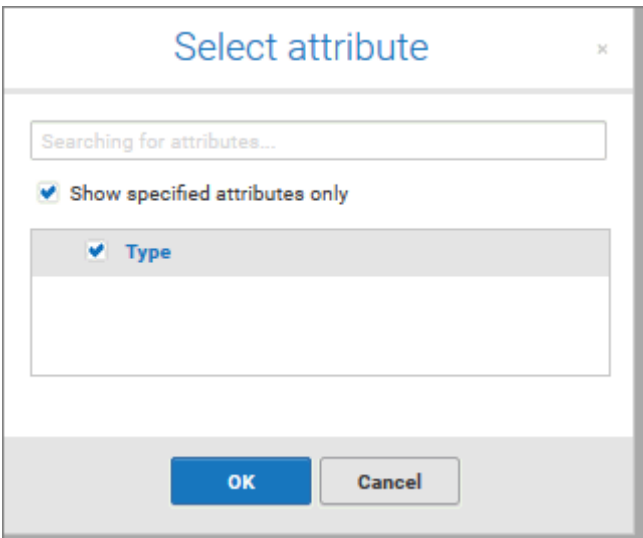

- 4. Clique em **OK**. A caixa de diálogo será fechada e será exibida uma prévia para o atributo que deve ser exibido no ponteiro do mouse.
- 5. Arraste o atributo para a conexão selecionada e clique na posição em que deseja posicioná-lo. É exibido na área de modelagem.
- 6. Clique no objeto **Gestão do Relacionamento com o Cliente**, pressione a tecla **Ctrl** e clique em **Roadmap de produto.** Solte a tecla **Ctrl** e arraste os objetos selecionados para a esquerda. Isso assegura que o layout do modelo será preservado e haverá espaço suficiente entre os objetos **Roadmap de produto** e **Programar apresentação de produto** para inserir o atributo **Tipo** da conexão **fornece entrada para**.

7. Posicione os atributos para as conexões entre todas as funções e as unidades organizacionais e sistemas de apoio, como na primeira vez.

Você completou o modelo. Seu modelo agora terá a seguinte aparência:

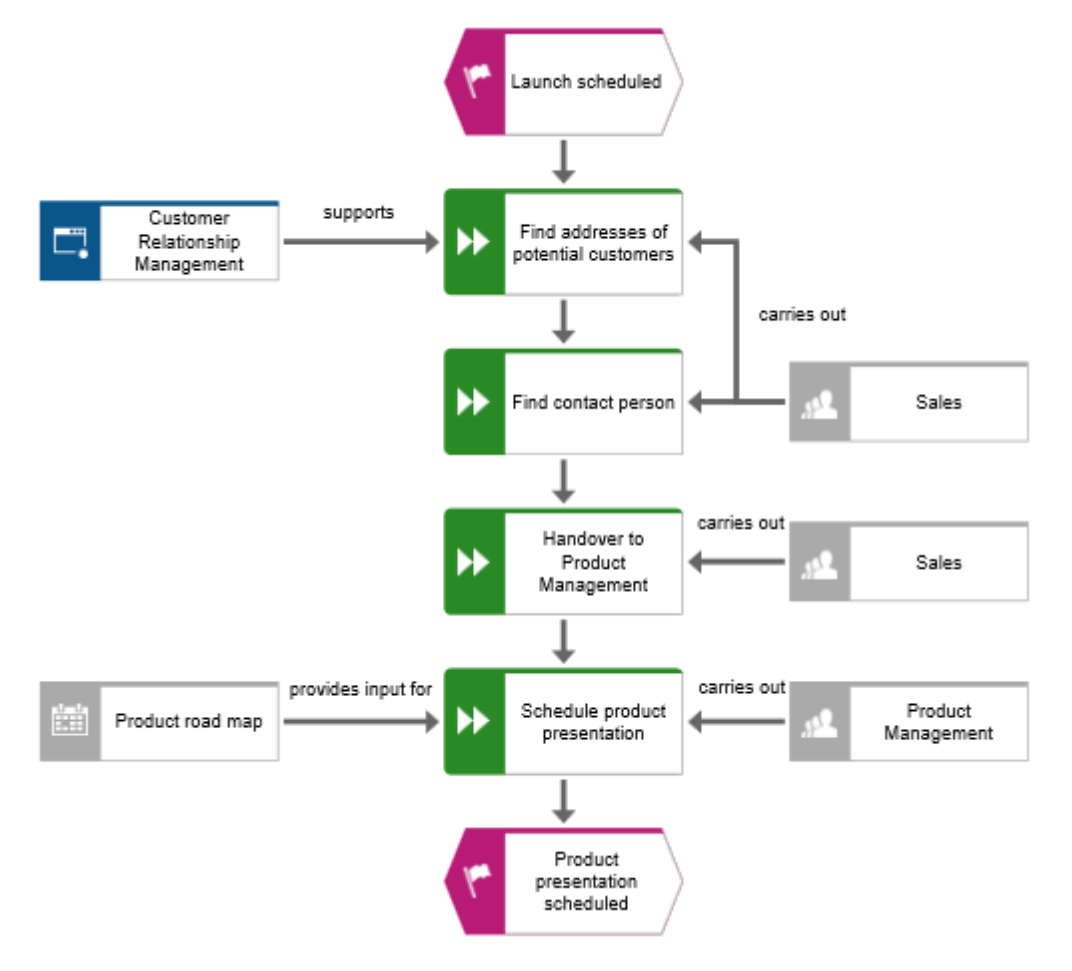

### <span id="page-21-0"></span>4.5 Salve e feche o modelo

Você terminou o modelo.

1. Para salvar o seu trabalho, clique em **D** Salvar na barra de quia **Iniciar**.

O modelo será salvo e você será informado sobre o resultado.

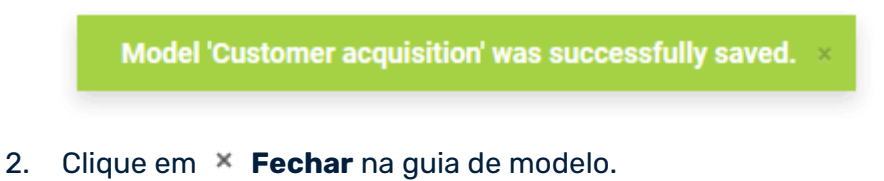

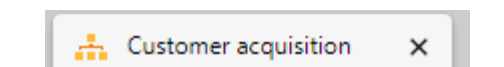

A guia de modelo será fechada.

### <span id="page-22-0"></span>5 Fornecer modelo

Você pode criar um arquivo PDF do seu modelo.

#### **Procedimento**

- 1. Após o encerramento da guia de modelo, ative a guia **ARIS** se esta não estiver já ativada.
- 2. Ative a caixa de seleção do modelo **Aquisição de cliente**.

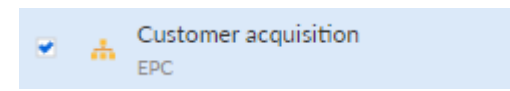

- 3. Clique em **II Relatórios**. A barra **Avaliação** é aberta.
- 4. Selecione o relatório **Exportar gráfico como PDF (com visualização)** na barra **Relatórios**.

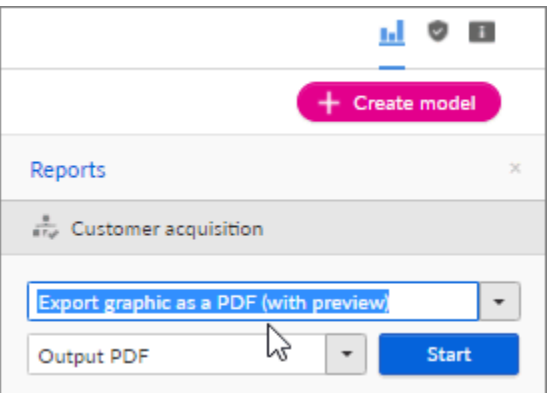

5. Clique em **Iniciar**. O relatório é iniciado e a caixa de diálogo **Escolher opções de saída** é aberta.

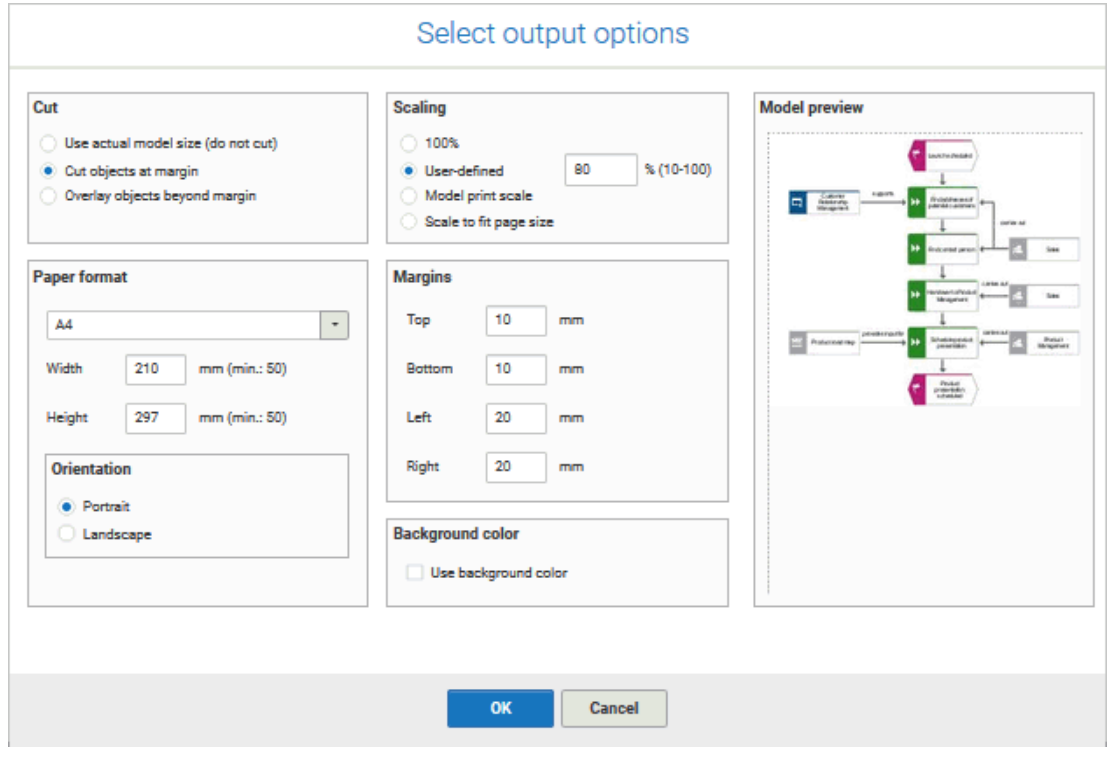

- 6. Defina a saída. Por exemplo, você pode especificar que os objetos colocados nas margens devem ser cortados ou que o tamanho do modelo de saída deve ser 80 %.
- 7. Clique em **OK**.
- 8. O arquivo PDF é criado. A execução do relatório é listada na barra **Relatórios**. A caixa de diálogo de resultados será aberta e poderá baixar o arquivo PDF.

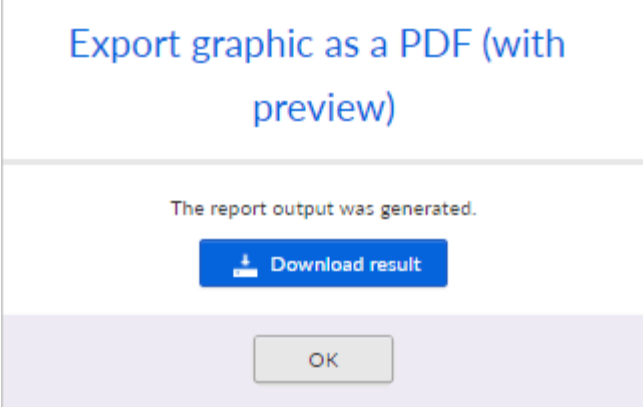

- 9. Clique em **Resultado de download**. Dependendo das configurações do navegador, o arquivo PDF é salvo na pasta **Download** ou você pode selecionar a pasta onde deseja salvar o arquivo PDF. O arquivo PDF é baixado.
- 10. Se não quiser baixar o arquivo PDF imediatamente, você pode fechar a caixa de diálogo com os resultados e baixar o arquivo PDF mais tarde, da barra **Relatórios**.

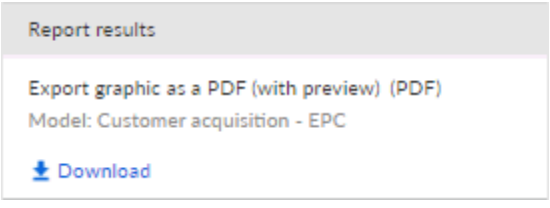

Você criou um arquivo PDF do seu modelo.

# <span id="page-24-0"></span>6 Informações legais

## <span id="page-24-1"></span>6.1 Escopo da documentação

As informações fornecidas descrevem as configurações e os recursos como estavam no momento da publicação. Como a documentação e o software estão sujeitos a ciclos de produção diferentes, a descrição das configurações e dos recursos pode ser diferente das configurações e recursos reais. Informações sobre discrepâncias são fornecidas nas Notas de versão que acompanham o produto. Leia as Notas de versão e considere as informações ao instalar, configurar e usar o produto.

Se você deseja instalar funcionalidades técnicas e/ou de sistema de negócios sem os serviços de consultoria fornecidos pelo Software AG, precisa ter um amplo conhecimento do sistema a ser instalado, sua finalidade, os sistemas de destino e suas várias dependências. Devido ao número de plataformas e configurações de hardware e software interdependentes, só podemos descrever instalações específicas. Não é possível documentar todas as configurações e dependências.

Ao combinar várias tecnologias, observe as instruções dos fabricantes, especialmente os anúncios referentes a lançamentos em suas páginas da Internet. Não podemos garantir o funcionamento e a instalação adequados de sistemas de terceiros aprovados e não os suportamos. Siga sempre as instruções fornecidas nos manuais de instalação dos fabricantes relevantes. Se encontrar dificuldades, entre em contato com o fabricante relevante.

Se você precisar de ajuda para instalar sistemas de terceiros, entre em contato com a organização de vendas do Software AG local. Observe que esse tipo de personalização específica do fabricante ou específica do cliente não é coberto pelo contrato de manutenção de software padrão do Software AG e pode ser executado somente mediante solicitação e acordo especiais.

# <span id="page-24-2"></span>6.2 Suporte

Se tiver qualquer dúvida sobre alguma instalação que não consegue realizar você mesmo, entre em contato com a sua organização local de vendas da Software AG [\(https://www.softwareag.com/corporate/company/global/offices/default.html\)](https://www.softwareag.com/corporate/company/global/offices/default.html). Para obter informações e suporte detalhados, use nossos sites.

Se você tiver um contrato de suporte válido, poderá entrar em contato com o **Suporte Global do ARIS** pelo número: **+800 ARISHELP**. Se este número não for aceito pela sua operadora de serviços telefônicos, consulte o nosso diretório de contatos Diretório Global de Contatos de Suporte.

### ARIS COMMUNITY

Encontre informações, artigos especializados, resolução de problemas, vídeos e comunicação com outros usuários do ARIS. Se você ainda não tem uma conta, registre-se em ARIS Community**.**

### DOCUMENTAÇÃO DO PRODUTO

Você encontra a documentação do produto em nosso site de documentação.

Além disso, você também pode acessar a documentação do produto em nuvem. Navegue até o produto desejado e, dependendo da sua solução, vá para **Developer Center**, **User Center** ou **Documentation**.

### TREINAMENTO COM O PRODUTO

Você encontra material de treinamento de produto útil em nosso Learning Portal.

### COMUNIDADE TECNOLÓGICA

Você pode colaborar com especialistas da Software AG em nosso site da Tech Community. A partir daqui é possível, por exemplo:

- Navegar pela nossa vasta base de conhecimento.
- Faça perguntas e encontre respostas em nossos fóruns de discussão.
- Receba as últimas notícias e anúncios do Software AG.
- **Explore nossas comunidades.**
- Acesse nossos repositórios públicos do GitHub e do Docker e descubra recursos adicionais do Software AG.

### SUPORTE DE PRODUTO

O suporte para produtos da Software AG é fornecido aos clientes licenciados através do nosso Portal Empower [\(https://empower.softwareag.com/\)](https://empower.softwareag.com/). Muitos serviços neste portal exigem que você tenha uma conta. Se você ainda não tem conta, poderá solicitá-la. De posse de uma conta, você poderá, por exemplo:

- Baixar produtos, atualizações e correções.
- Adicionar solicitações de recurso de produto.
- Pesquisar informações técnicas e dicas no Knowledge Center.
- Assinar avisos antecipados e alertas críticos.
- Abrir e atualizar incidentes de suporte.